# How to use iPad 11 Pro for P2P

#### <u>Set-up</u>

1. Switch on your iPad by holding down the top button and the upper volume bottom, until the Apple logo appears (repeat to switch off).

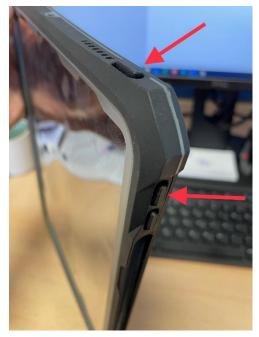

- 2. On first use, you will need to set up an Apple ID on your device.
  - a. Tap "Forgot password or don't have an Apple ID?".
  - b. Tap Create a Free Apple ID.
  - c. Select your birthday and enter your name. Tap Next.
  - d. Tap "Use your current email address", or tap "Get a free iCloud email address". The latter option will be preferable as you can use this iCloud email address to send in any requested footage (see points 3 and 4 below).
  - e. When prompted, follow the onscreen steps to verify your email address and set up two-factor authentication. If you choose to skip this step, you'll be prompted to do this later in Settings.

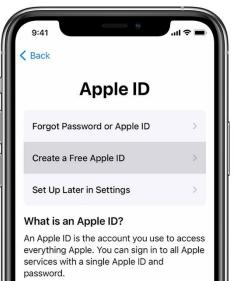

f. If you experience any problems with your Apple ID there is more information here: <u>https://support.apple.com/apple-id</u>

3. Next you will need to set up an email account (necessary for sharing any requested footage), by clicking the mail icon:

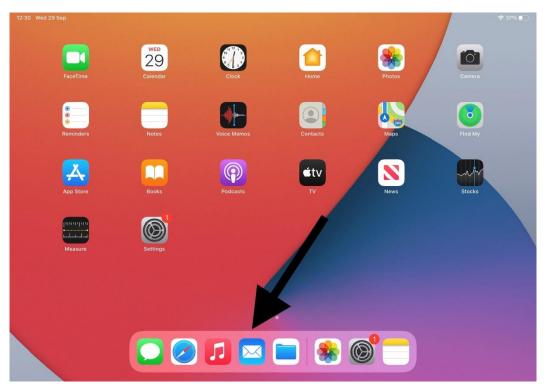

4. You will then be presented with the following options. We would recommend selecting Outlook.com as the email account and setting up a new email address (if you haven't already set up an iCloud email in Step 2), in the following format: ppsa\_P2Parea@outlook.com (eg ppsa\_southeast@outlook.com)

| 12:28 | Wed 29 Sep 🗢 37% 💽            |
|-------|-------------------------------|
|       | Welcome to Mail               |
|       |                               |
|       | iCloud                        |
|       | Microsoft Exchange            |
|       | Google                        |
|       | Google <sup>.</sup><br>yahoo! |
|       | Aol.                          |
|       | Outlook.com                   |
|       | Other                         |
|       |                               |
|       |                               |
|       |                               |
|       |                               |
|       |                               |
|       |                               |

#### **Guide to Icons**

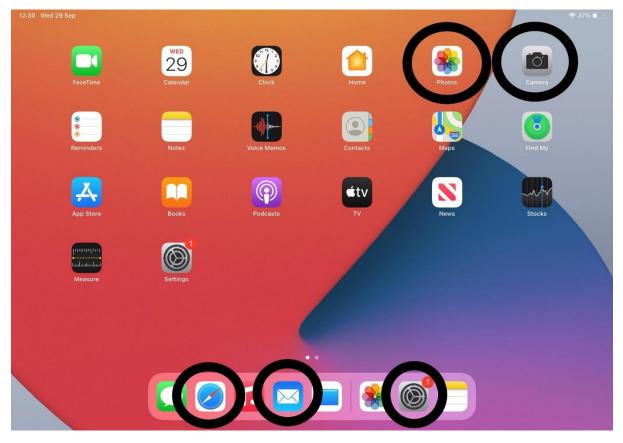

- Camera (top right) For taking photos/video
- Photos (top row, second from right) For viewing photos/videos captured
- Safari (bottom row, second from left, compass symbol) For internet access
- Mail (bottom row, fourth from left) For sending/receiving email
- Settings (bottom row, second from right) For general set up and Apple ID sign in

There are of course many other functions of the iPad, but these are the main ones that you will need for the recording and reviewing of race finishes.

### Setting your iPad to record at 240 frames per second (fps)

Before recording in Slow-mo for the first time, you will need to adjust your iPad to record in 240 fps, as opposed to the standard 120 fps. To do this:

- 1. Open the **Settings** app on your iPad
- 2. Tap the **Camera** section in the list
- 3. Tap the sub-section labelled Record Slo-Mo
- 4. Select **1080p HD at 240 fps** so that the 'tick' is on this option (not 120 fps)
- 5. Go back to Settings > Camera and check this option is now displayed

| 4:39 Wed 29 Sep<br>Settings | ≎ 34% ∎<br>Camera                                                                         |
|-----------------------------|-------------------------------------------------------------------------------------------|
| Stocks                      | Formats                                                                                   |
| Maps                        | Record Video                                                                              |
| Measure                     | Record Slo-mo                                                                             |
| Shortcuts                   | Record Stereo Sound                                                                       |
| Music                       | Preserve Settings >                                                                       |
| éty TV                      | Scan QR Codes                                                                             |
| 🌸 Photos                    | COMPOSITION                                                                               |
| 🙆 Camera                    | Grid                                                                                      |
| Dooks                       | Mirror Front Camera                                                                       |
| Podcasts                    | PHOTO CAPTURE                                                                             |
| 🥵 Game Center               | Scene Detection                                                                           |
| TV Provider                 | Automatically improve photos of various scenes using intelligent image recognition.       |
| _                           | Lens Correction                                                                           |
| Apple Store                 | Correct lens distortion on the front and ultra wide cameras.                              |
| Clips                       | Smart HDR                                                                                 |
| CarageBand                  | Conset UDD intelligently bloods the best parts of separate exposures into a single photo. |

Please note: There may be occasions where the weather/light conditions are so poor that it may be more suitable to revert to the standard 120 fps. To do this just follow the process above and select 1080p HD at 120 fps.

### Using the iPad at the P2P

- 1. First decide location of iPad, ideally around **20-30 yards** from the winning post and in line as much as possible. Remember that the lens for the camera is in the corner on the back of the iPad, so this is what you will be lining up with the winning post(s).
- 2. You should look to gain some height for the best vantage (probably on a trailer), and it is likely you will also need a tripod to achieve a steady (sharp) recording.
- 3. Select the **Camera** icon via the home screen.
- 4. Holding the iPad in landscape mode, change the function from **PHOTO** to **SLO-MO** by sliding your finger over the options in the bottom right corner of the screen.

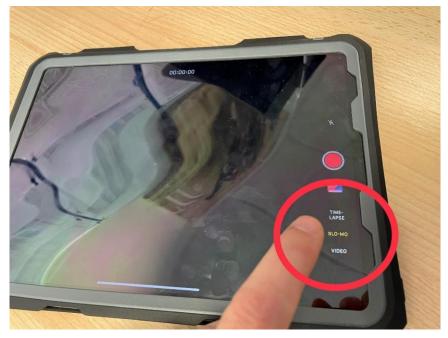

5. Select your required zoom level (from x1 to x3) by **pinching your fingers outwards** on the screen. Be aware that the further you zoom the more definition is lost in the recording.

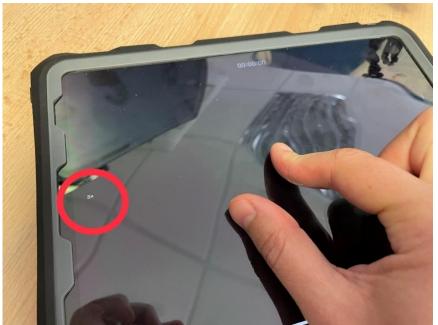

6. Press the circular red button to start recording. The ideal time to begin recording to maximise battery life and limit large file sizes is to start from between the final fence and the winning post – approximately 50 yards from the line. You may wish or need to start recording earlier in the race though, depending on your set up.

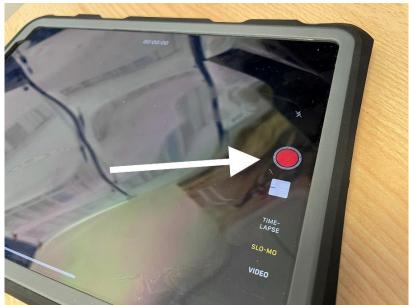

- 7. The **Slow-mo** function will briefly record in real-time before slowing down to 240 frames per second to capture the race finish.
- 8. Press the circular red button to stop recording.
- 9. You can review your footage after the race by either clicking on the **square icon** below the record button (which will show you the last image/video captured), or by selecting **Photos** from the iPad home screen.
- 10. During playback, it is best practice to **pause the video**, expand the file preview at the bottom of the screen by tapping on it, and then **drag you finger** (a tablet pencil or similar works very well) across this to roll playback backwards and forwards by **a frame at a time**.

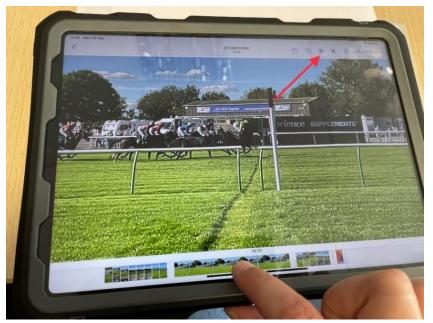

### Sharing photos/videos after fixture

If there is a need to share photos/videos of a particular race(s) with the PPA/BHA after your fixture, there are two preferable options:

- 1. We Transfer (for large files such as video)
- 2. Email (for smaller files such as photos/screenshots)

### We Transfer

To send large files (such as videos) for free to an email address, we recommend using We Transfer or a similar sharing platform such as Dropbox or Google Drive. The following instructions are for We Transfer only:

- 1. Click the Safari icon on your iPad and head to www.wetransfer.com
- 2. Select 'I just want to send files' there is no need to sign up
- Tap the three dots in the circle next to 'Transfer' and make sure 'Send email transfer' is selected
- 4. Enter the following:
  - a. The email address of the recipient
  - b. Your email address
  - c. Title (subject)
  - d. A message with explanation
- 5. Next, click the **plus sign** in the blue circle to add your file(s) from the iPad
- 6. Finally click **'Transfer'** and your file(s) will send. The time this takes to upload will depend on the file size. You will also receive a notification when the file has been downloaded by the recipient. Files are usually available for one week only, at this point the link in the email will no longer be active.

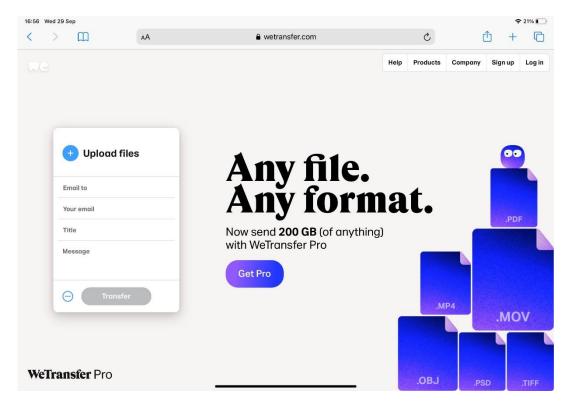

## Email

To send smaller files such as photos or screenshots, you will need to send an email with attached files. The process for this will differ depending on the email account you set up on your iPad, the following instructions are for sending email via Outlook.

- 1. Open the Mail app from your home screen
- 2. Start a new message (on Outlook this is the symbol in the top right of the screen with the pencil within the square)
- 3. Enter recipients for the email and a subject (eg Fixture/Course with date)
- 4. Click into the main body of the email, compose any message and then click on the **photo symbol to attach your file(s).**

| Cancel     Inbox   Cancel     New Message   Image: Concel     Search   Cc/Bcc:     Subject:   Image: Concel     I   Image: Concel     No Mail   Sent from my iPad     So cont image: Concel   Image: Concel     Search   Image: Concel     Image: Concel   Image: Concel     Image: Concel   Image: Concel     Ima |
|----------------------------------------------------------------------------------------------------|
| Inbox<br>Q Search<br>New Message<br>To: info@p2pa.co.uk<br>Cc/Bcc:<br>Subject:<br>I<br>No Mail Sent from my iPad                                                                                                    |
| New Message   To: info@p2pa.co.uk   Cc(Bcc:   Subject:   I   No Mail   Sent from my iPad                                                                                                    |
| Cc/Bcc:<br>Subject:<br>I<br>No Mail Sent from my IPad                                                                                                    |
| Subject:<br>I<br>No Mail Sent from my iPad                                                                                                    |
| No Mail Sent from my iPad                                                                                                    |
| $\sim$                                                                                                    |
| $\sim$                                                                                                    |
| ち ご 「Aa I I'm We 🕞 🗅 信 🖗                                                                                                    |
|                                                                                                    |
| $\begin{array}{c ccccccccccccccccccccccccccccccccccc$                                                                                                    |
|                                                                                                    |
| A S D F G H J K L e                                                                                                    |
|                                                                                                    |
|                                                                                                    |
|                                                                                                    |
|                                                                                                    |

5. Click the 'Up arrow' in the blue circle to send your email.

### Screen shot

It may be necessary to take a screen shot of the finish of your race, to illustrate the result and allow this to be shared publicly. To do this simply:

- Pause your Slo-Mo video at the necessary point as the horses hit the winning line – you may have to make small adjustments using your finger or a tablet pencil to get the appropriate frame.
- Press together once the same buttons you use to power on/off the iPad, the top button and the upper volume bottom
- 3. You will hear a camera click to signify the screen shot has been taken
- 4. The screen shot will be visible in the **Photos** app with all other photos/video captured

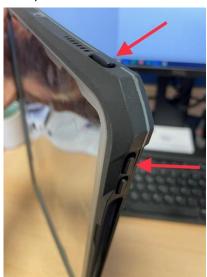